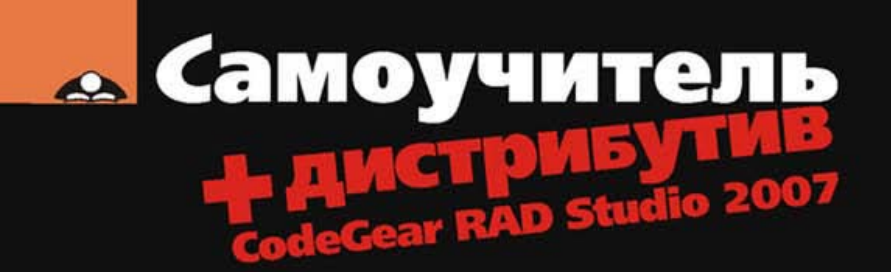

# Никита Культин сновы программирования<br>В Delphi 2007

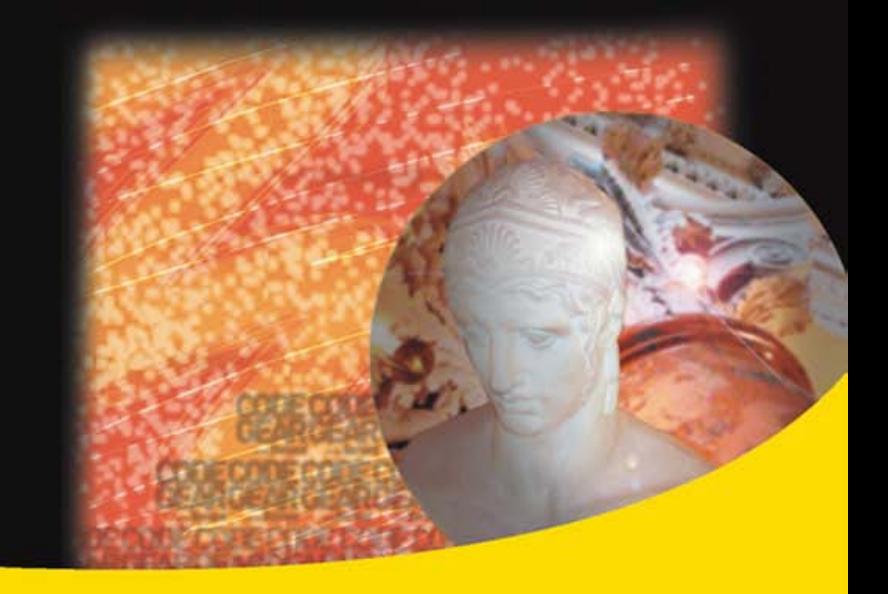

Среда разработки

Назначение базовых компонентов

Программирование графики, мультимедиа и баз данных

**Новая СУБД Borland Blackfish SQL** 

Создание справочной системы и установочного CD

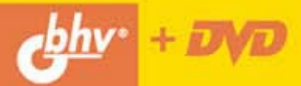

#### УЛК 681.3.06

#### ББК 32.973.26-018.2

K90

#### Культин Н. Б.

K90 Основы программирования в Delphi 2007. - СПб.:

БХВ-Петербург, 2008. — 480 с.: ил. + DVD — (Самоучитель)

ISBN 978-5-9775-0235-1

Книга является пособием для начинающих по разработке Win32-приложений в Delphi 2007. В ней в доступной форме изложены принципы визуального проектирования и событийного программирования, на конкретных примерах показана методика создания программ различного назначения, приведено описание среды разработки и базовых компонентов. Рассмотрены вопросы программирования графики, мультимедиа, разработки программ работы с базами данных Microsoft Access и Borland Blackfish SQL. Многочисленные примеры демонстрируют назначение компонентов, раскрывают тонкости программирования в Delphi. В приложении приведено описание базовых компонентов и наиболее часто используемых функций. Книга отличается доступностью изложения, большим количеством примеров и адресована студентам, школьникам старших классов и всем, кто хочет научиться программировать.

Прилагаемый DVD содержит проекты, приведенные в книге, а также демоверсию CodeGear RAD Studio 2007, в состав которой входит Delphi 2007.

Для начинающих программистов

УДК 681.3.06 ББК 32.973.26-018.2

#### Группа подготовки издания:

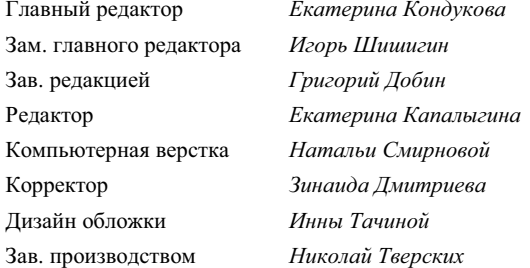

Лицензия ИД № 02429 от 24.07.00. Подписано в печать 31.01.08. ополи ид 1 кв. от 1 кв. Печать офсетная. Усл. печ. л. 38,7.<br>Формат 70×100<sup>1</sup>/<sub>16</sub>. Печать офсетная. Усл. печ. л. 38,7.<br>Тираж 2000 экз. Заказ № "БХВ-Петербург", 194354, Санкт-Петербург, ул. Есенина, 5Б. Отпечатано с готовых диапозитивов в ГУП "Типография "Наука" 199034, Санкт-Петербург, 9 линия, 12

ISBN 978-5-9775-0235-1

© Культин Н. Б., 2008 © Оформление, издательство "БХВ-Петербург", 2008

# Оглавление

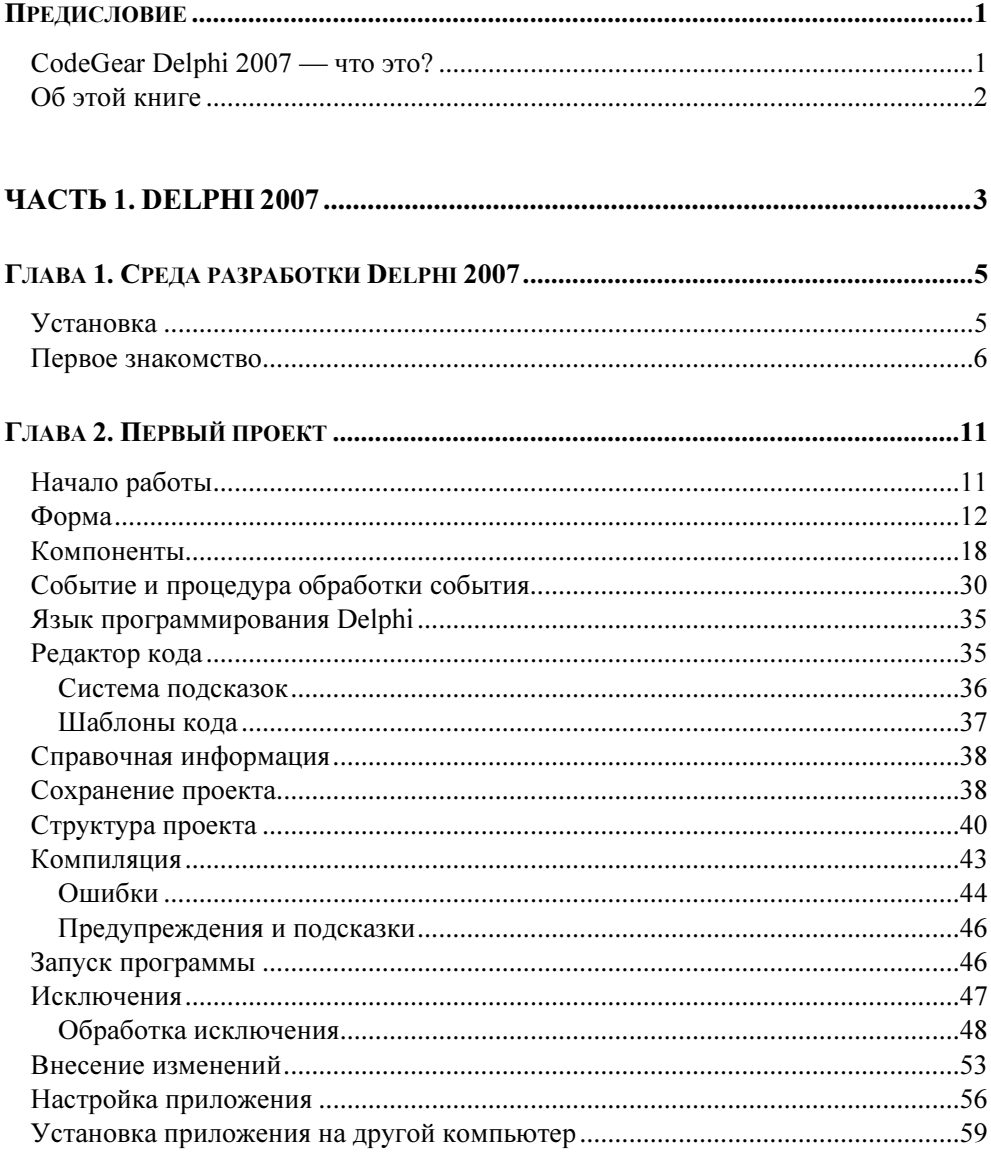

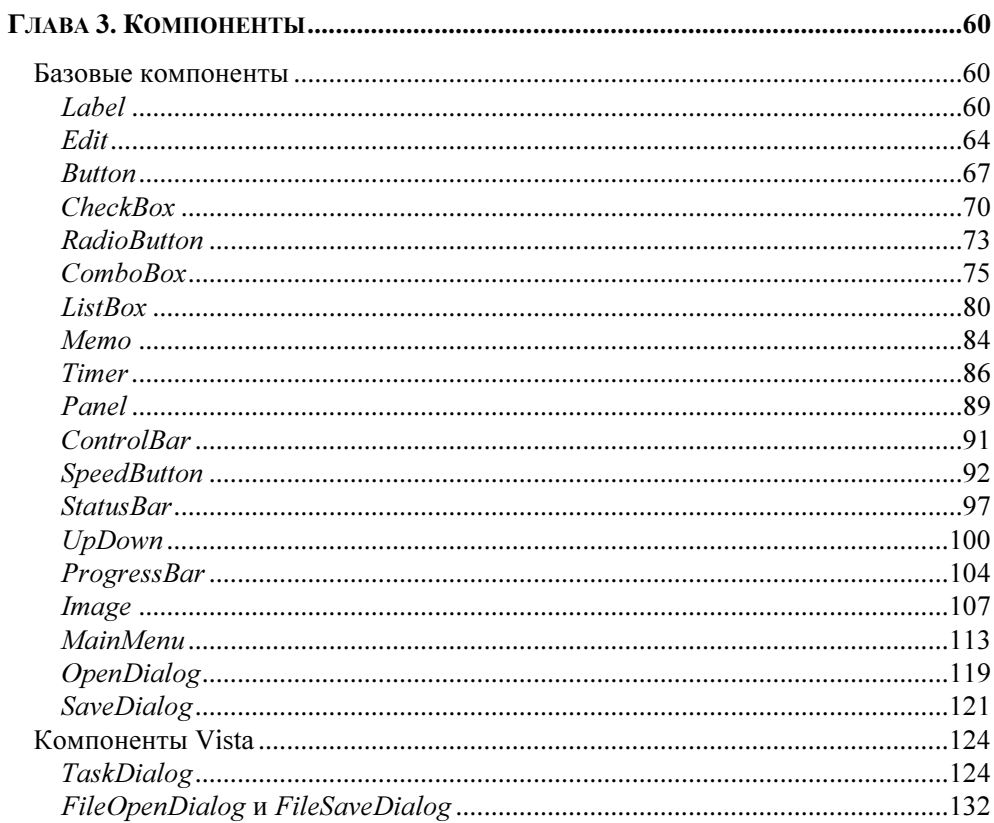

#### 

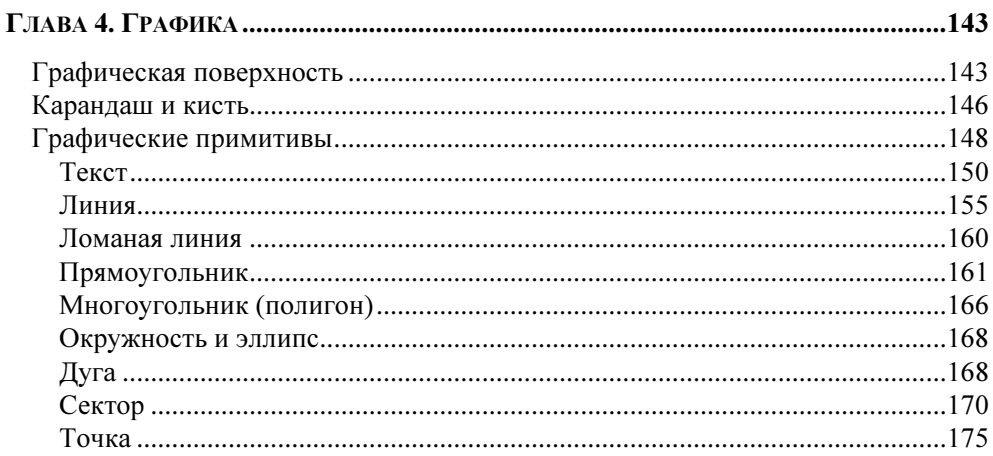

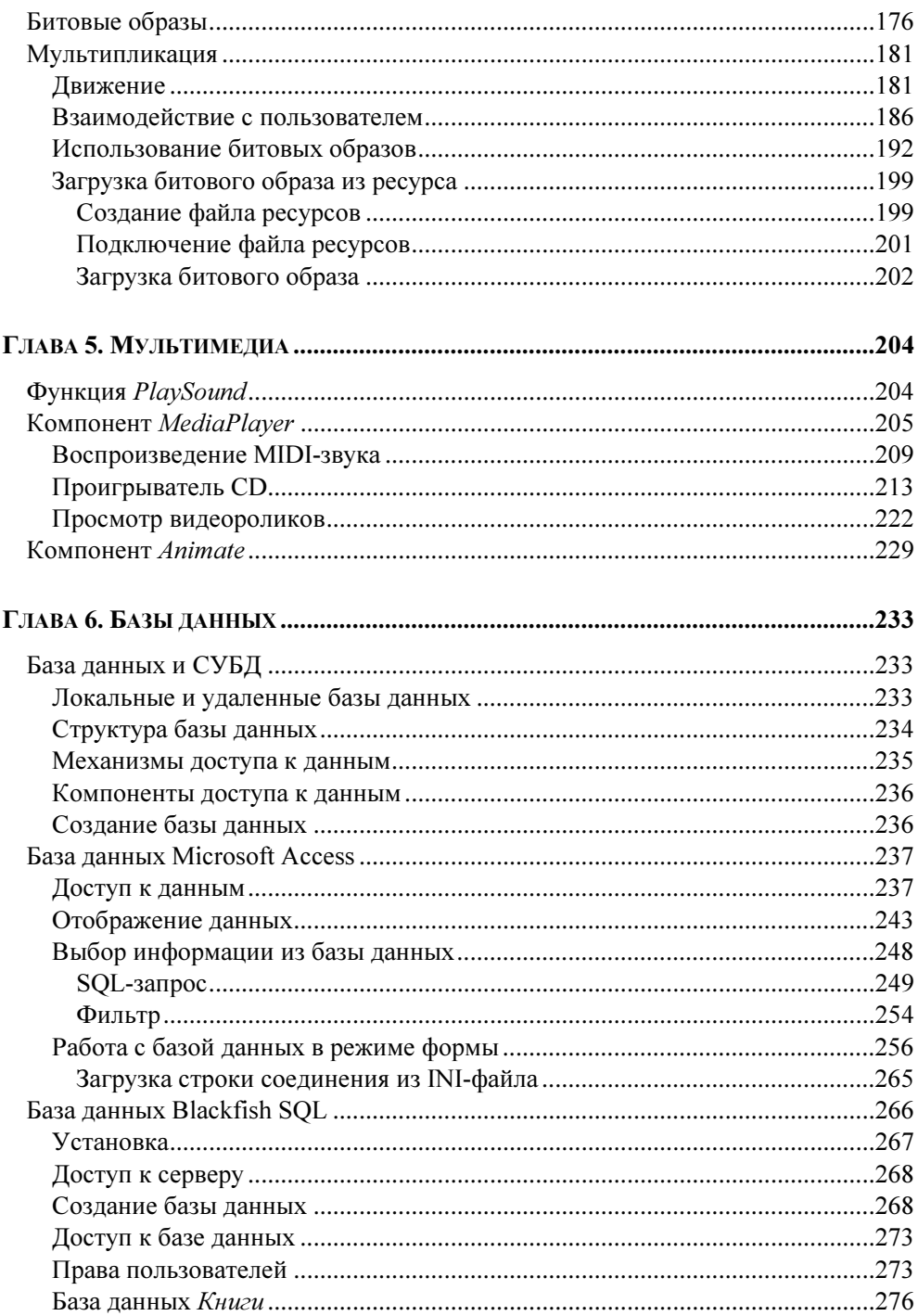

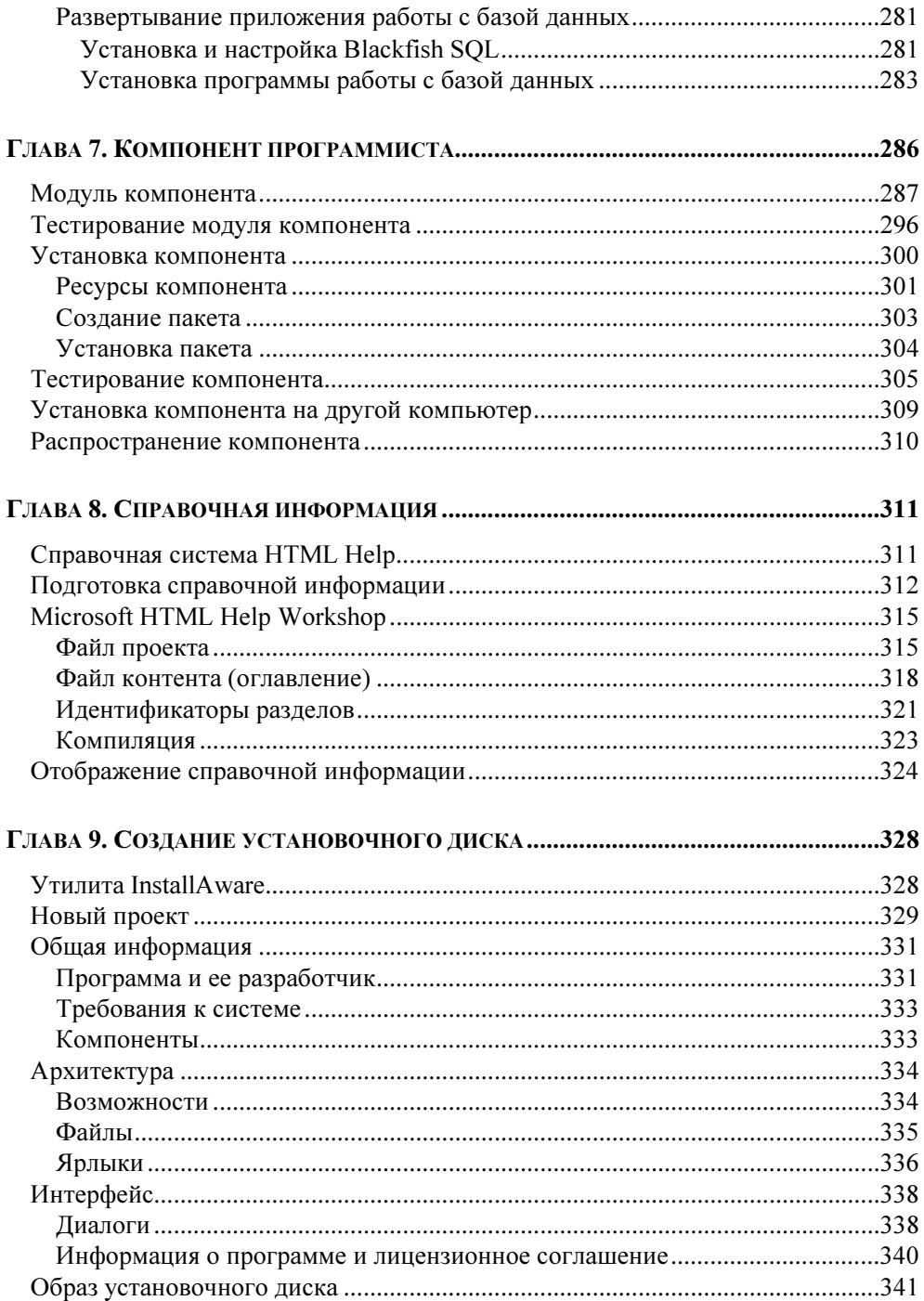

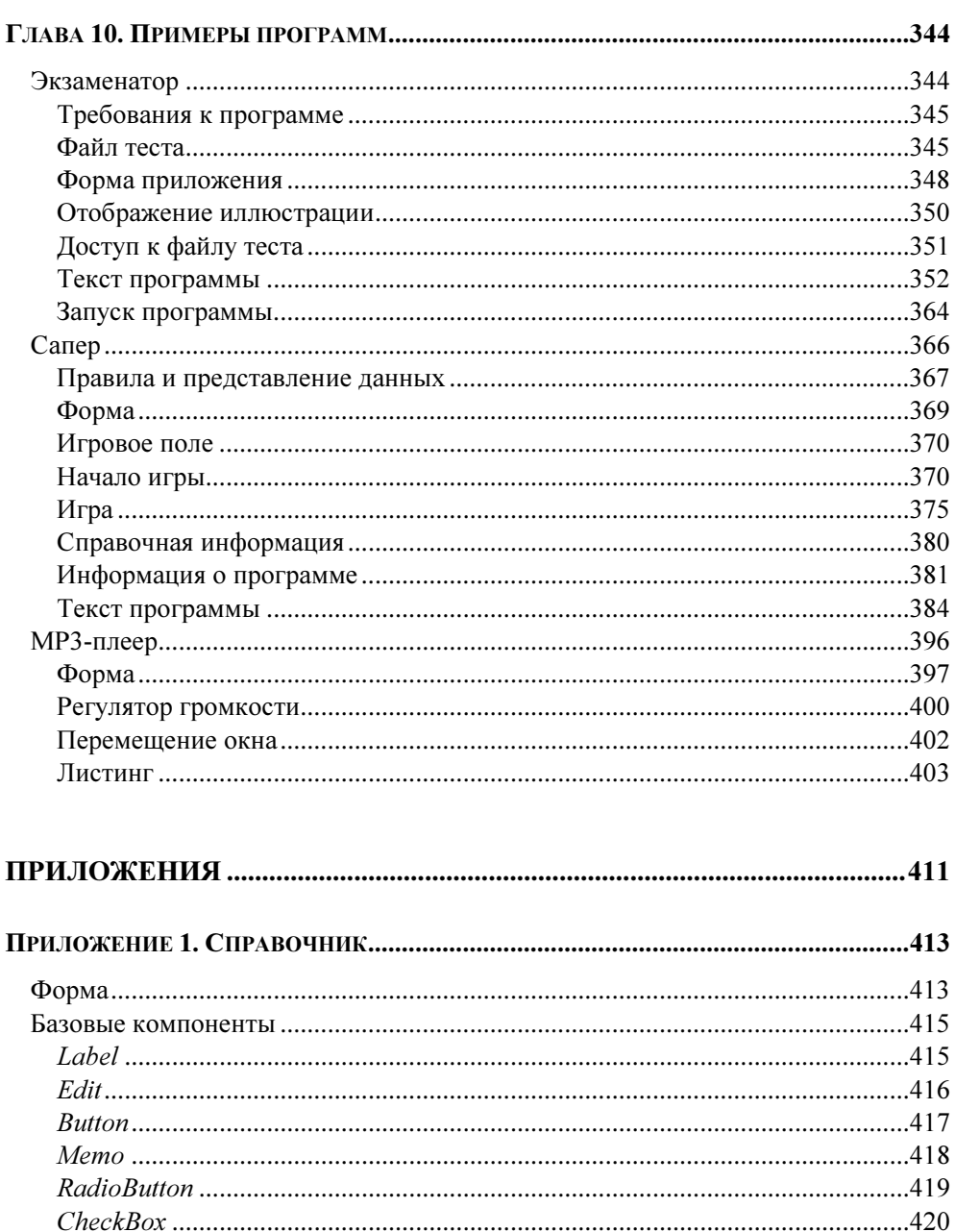

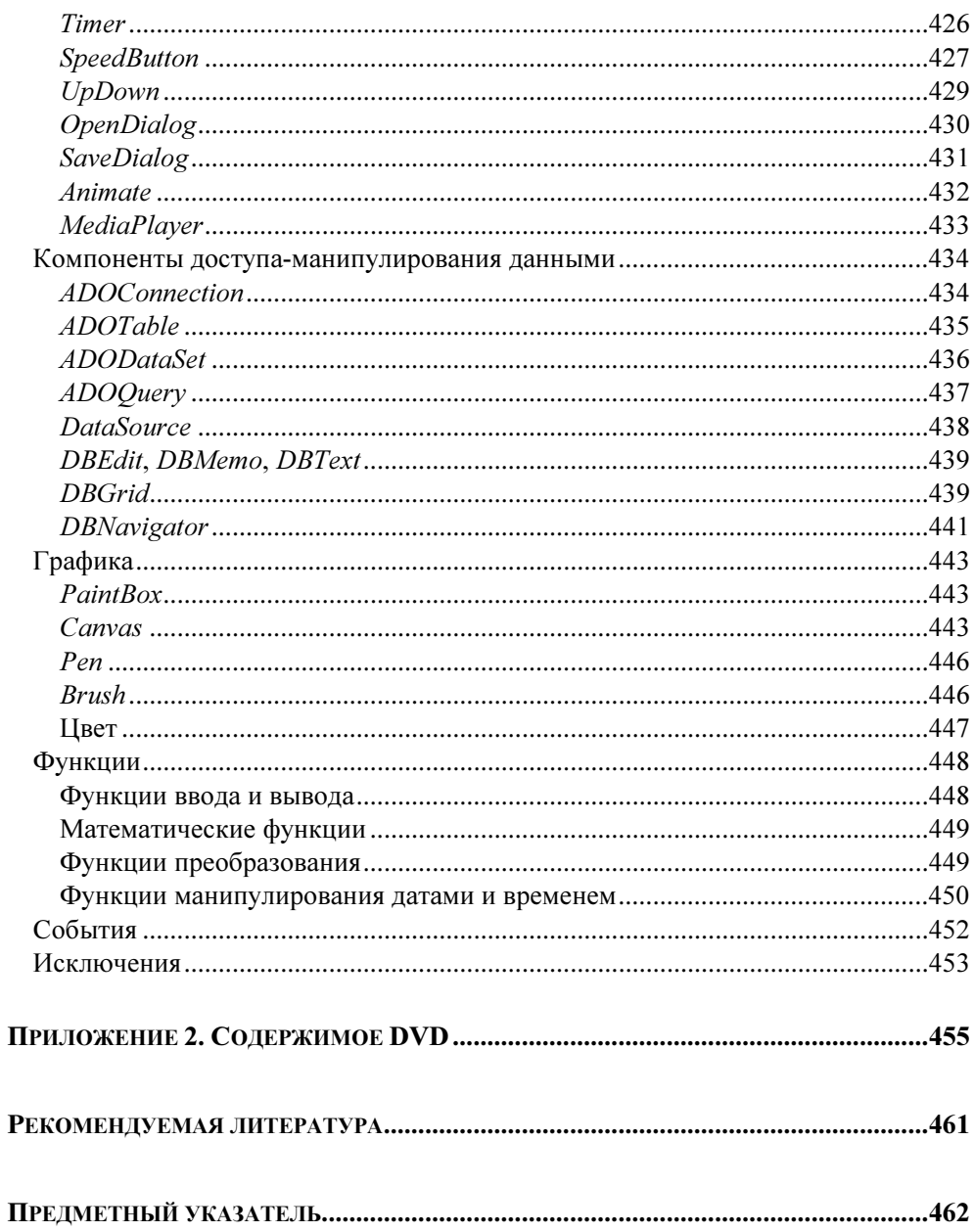

Глава 1

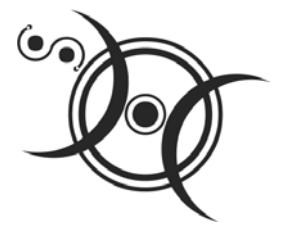

# Среда разработки Delphi 2007

## **Установка**

CodeGear предоставляет два варианта приобретения своих продуктов: "коробка" и установка с сервера (Download). В первом случае пользователь получает DVD, на котором находятся все необходимые файлы, и серийный номер. При покупке варианта Download пользователь получает серийный номер и ссылку на программу активизации установки, а все необходимые для установки файлы загружаются с сервера CodeGear.

Процесс установки с DVD активизируется автоматически (запускается файл setup.exe), как только диск будет вставлен в дисковод. Для того чтобы установить Delphi с сервера CodeGear, надо запустить программу активизации установки (файл CodeGearRADStudio2007Setup.exe, загруженный с сервера на первом этапе).

Delphi 2007 является .NET-приложением. Поэтому установка начинается с проверки наличия на компьютере разработчика Microsoft .NET Framework 2.0, Microsoft .NET Framework SDK 2.0 и Microsoft Visual J# .NET. Если какой-либо из перечисленных компонентов отсутствует, то он устанавливается. После этого начинается процесс установки Delphi.

Сначала на экране появляется окно лицензионного соглашения, затем окно Select Features, в нем перечислены компоненты, которые по умолчанию будут установлены на компьютер. Если какой-либо из компонентов программисту не нужен, то он может отказаться от его установки. Но если на диске компьютера достаточно свободного места, то лучше все-таки инсталлировать все компоненты.

## Первое знакомство

Чтобы запустить Delphi 2007, надо сделать щелчок на кнопке Пуск и в меню Программы выбрать команду CodeGear RAD Studio-Delphi 2007.

Для того чтобы начать работу над новым проектом, надо в меню File выбрать команду New-VCL Forms Application - Delphi for Win32.

Окно Delphi в начале работы над новым проектом приведено на рис. 1.1. В верхней части окна находится строка меню и панель инструментов.

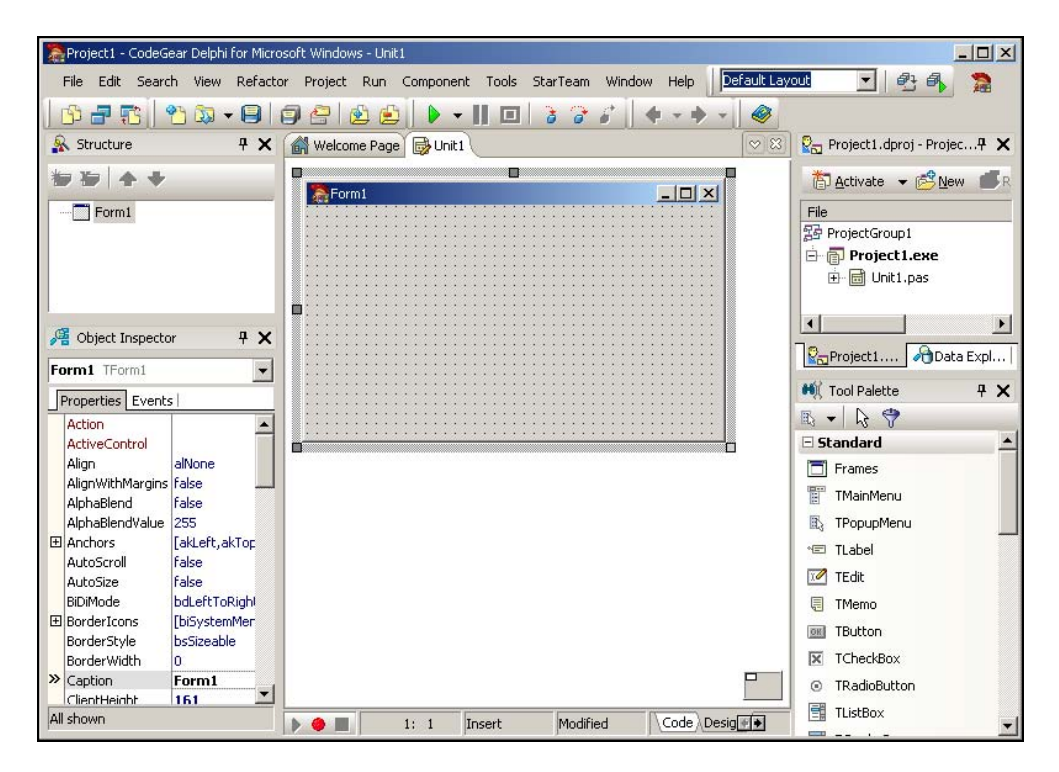

Рис. 1.1. Окно Delphi в начале работы над новым проектом

Центральную часть окна занимает окно дизайнера формы (рис. 1.2). В нем находится форма — заготовка окна приложения (окно программы во время его разработки принято называть формой).

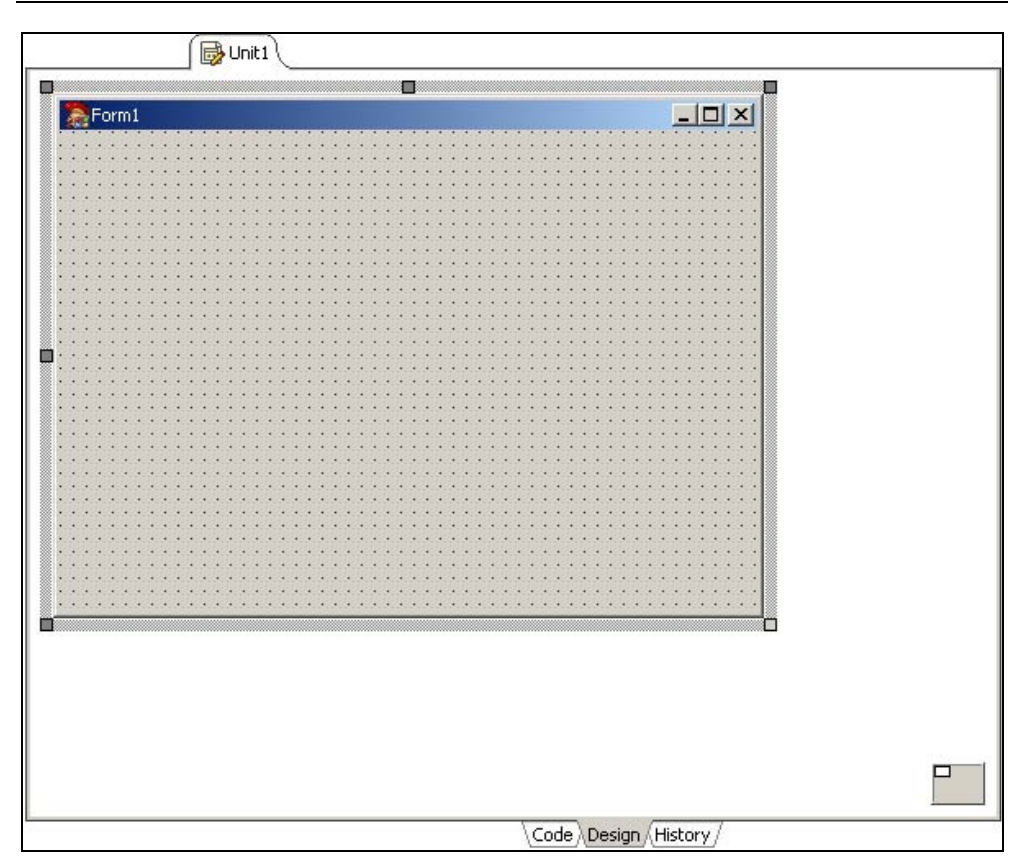

Рис. 1.2. Окно дизайнера формы

За окном дизайнера формы находится окно редактора кода (рис. 1.3), доступ к которому можно получить, сделав щелчок на ярлыке Code или нажав клавишу <F12>.

Слева от окна дизайнера формы находится окно Object Inspector (рис. 1.4). Вкладка Properties используется для редактирования значений свойств объектов. Свойство (property) — это характеристика объекта (формы, командной кнопки, поля редактирования и т. д.). Свойства определяют вид объекта, его положение и поведение. Например, свойство Caption формы определяет текст, который отображается в ее заголовке, а свойства Widht и Height — ее размеры (ширину и высоту). Справа от названия свойств указаны их значения. Свойства по функциональному признаку объединены в группы (названия групп выделены цветом). Так, например, свойства, определяющие внешний вид объекта, объединены в группу Visual. Программист может изменить способ отображения свойств, выбрав в контекстном меню вкладки Properties команду Arrange > by Name (в алфавитном порядке) или Arrange > by Category (по категориям). На вкладке Events перечислены события, которые может воспринимать объект.

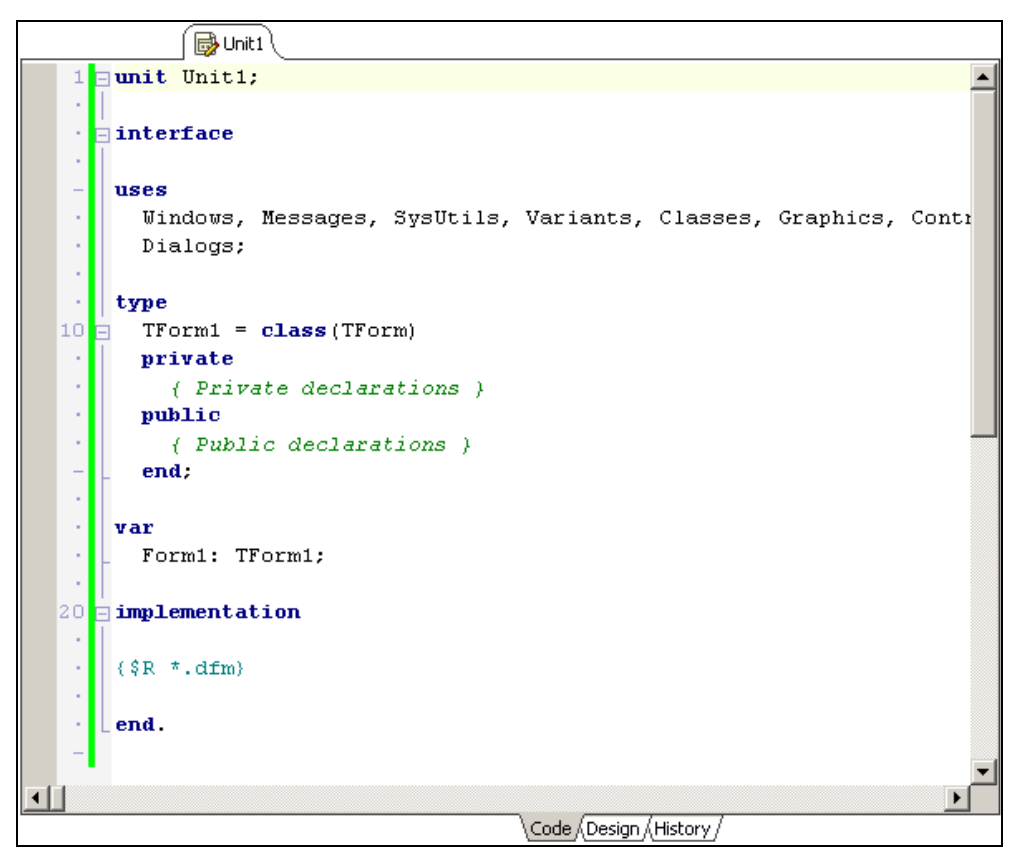

Рис. 1.3. Окно редактора кода

На вкладках окна Tool Palette (рис. 1.5) находятся компоненты. Компонент — это элемент пользовательского интерфейса или объект, реализующий некоторую функциональность. Например, на вкладке Standard находятся компоненты, обеспечивающие взаимодействие с пользователем (Label поле отображения текста; Edit — поле редактирования; Button — командная кнопка и др.), а на вкладке dbGo — компоненты, обеспечивающие доступ к базам данных.

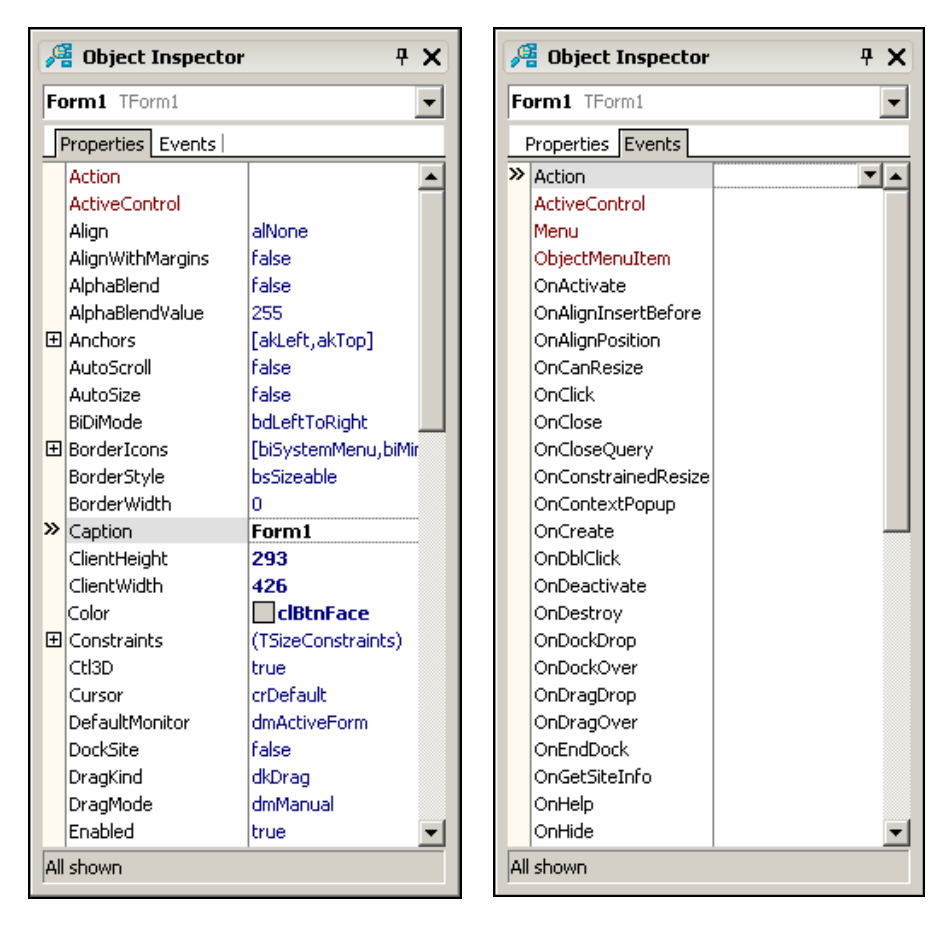

Рис. 1.4. В окне Object Inspector на вкладке Properties перечислены свойства объекта, а на вкладке Events — события, на которые объект может реагировать

#### **ЗАМЕЧАНИЕ**

Компоненты, обеспечивающие взаимодействие с пользователем, образуют так называемую VCL-библиотеку (Visual Components Library). Поэтому приложения, использующие эти компоненты, называются VCL-приложениями (VCL Forms Application).

В окне Project Manager (рис. 1.6) отображается структура проекта (приложения, над которым в данный момент идет работа).

Если какое-либо из перечисленных окон на экране не отображается, то для того чтобы его увидеть, надо в меню View выбрать соответствующую команду.

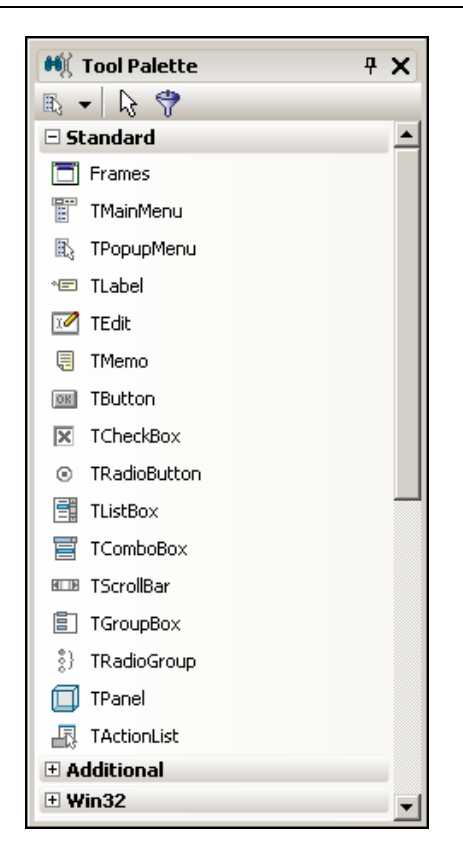

Рис. 1.5. Вкладка Standard содержит компоненты, обеспечивающие взаимодействие пользователя c программой

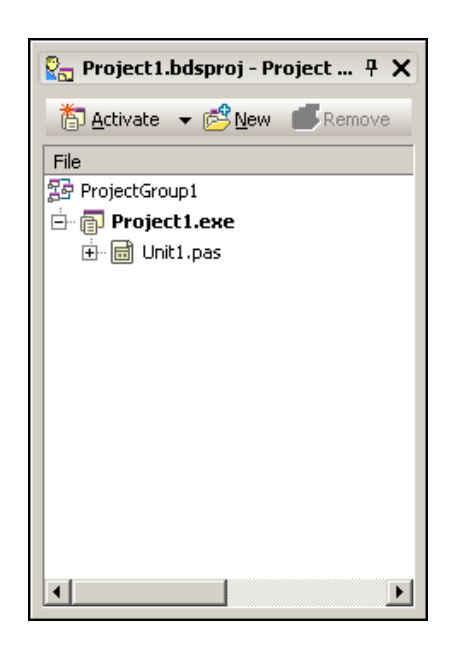

Рис. 1.6. В Project Manager отображается структура проекта

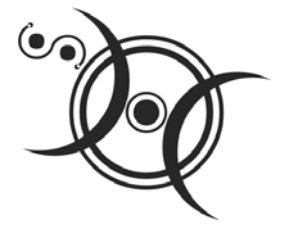

## ГЛАВА 2

## Первый проект

Процесс разработки программы в Delphi рассмотрим на примере — создадим приложение (так принято называть прикладную программу), с помощью которого можно пересчитать цену из долларов в рубли. Окно программы приведено на рис. 2.1.

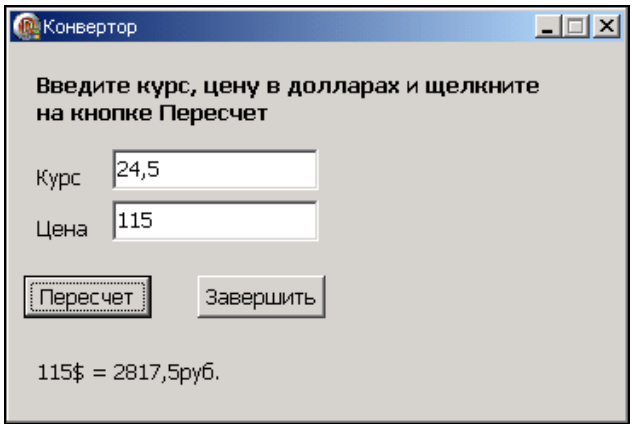

Рис. 2.1. Окно программы Конвертор

## Начало работы

Чтобы начать работу над новым проектом (приложением), нужно в меню File выбрать команду New-VCL Forms Application - Delphi for Win32.

## Форма

Работа над приложением начинается с создания стартовой формы — главного окна программы.

Сначала нужно настроить форму, затем - добавить к форме необходимые компоненты (поля отображения информации, поля ввода, командные кнопки).

Настройка формы (компонента) осуществляется путем изменения значений свойств. Свойства объекта (формы, компонента) определяют его вид и поведение. Например, свойство Caption определяет текст в заголовке формы, а **свойство** Position - положение окна в момент первого его появления на экране. Основные свойства формы приведены в табл. 2.1.

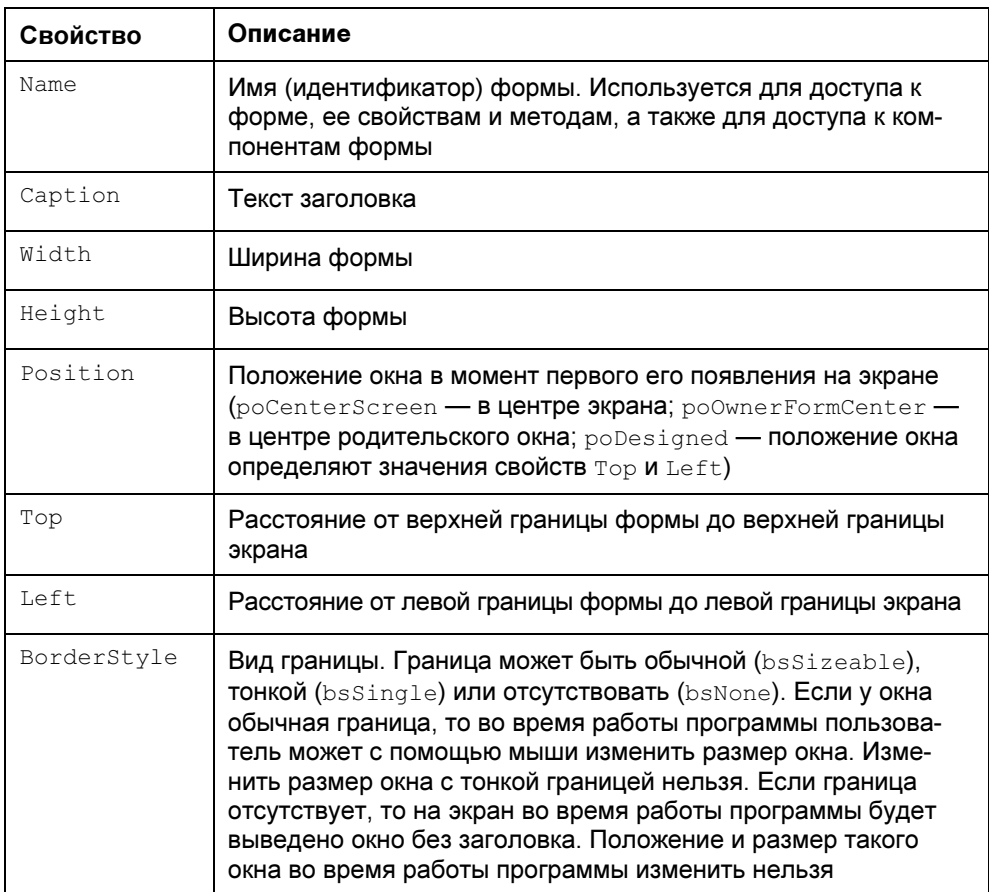

Таблица 2.1. Свойства формы (объекта TForm)

Таблица 2.1 (окончание)

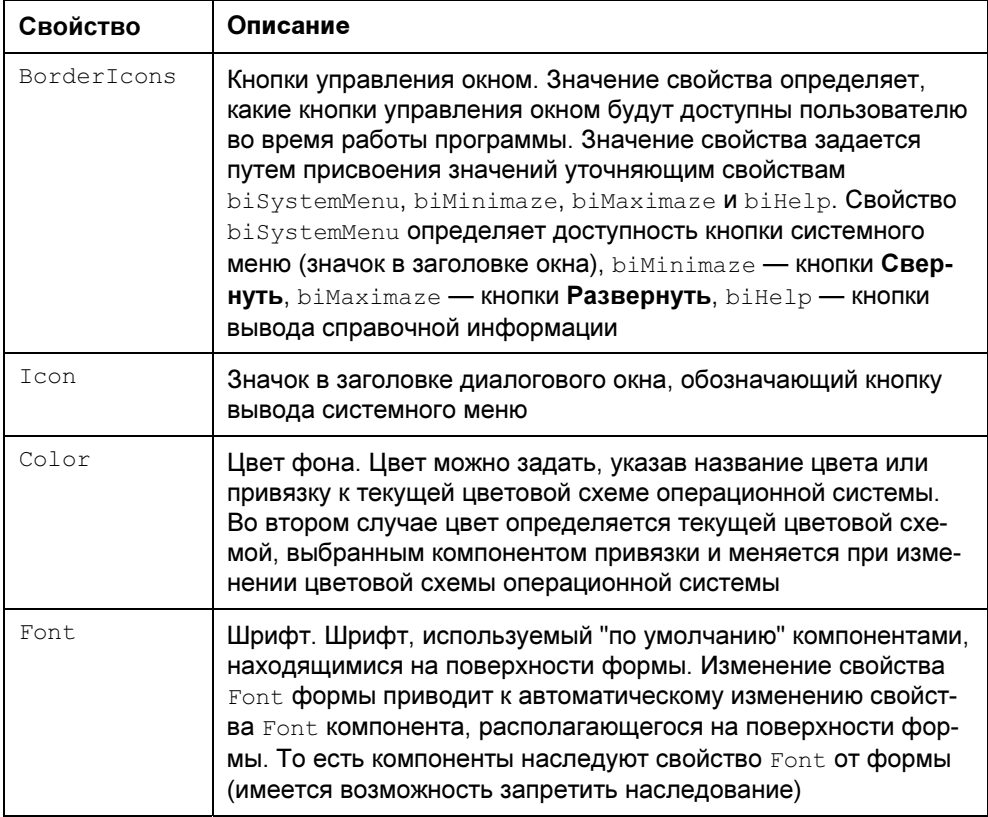

Для изменения значений свойств объектов используется вкладка Properties окна Object Inspector. В левой колонке этой вкладки перечислены свойства объекта, выбранного в данный момент, в правой - указаны значения свойств. Имя выбранного объекта отображается в верхней части окна Object Inspector.

На вкладке Properties свойства объединены в группы по функциональному признаку (названия групп выделены цветом). Например, группа Visual содержит свойства, определяющие вид объекта (для формы — заголовок, цвет фона, вид границы), а группа Layout — свойства, определяющие положение объекта (для формы — координаты левого верхнего угла). Некоторые свойства, например Width и Height, отображаются в нескольких группах (Visual и Layout).

Программист может изменить способ отображения свойств в окне Object Inspector. Например, чтобы свойства отображались в алфавитном порядке, в контекстном меню вкладки Properties надо выбрать команду Arrange ▶ by Name.

Чтобы в заголовке формы вместо Form1 появилось название программы текст Конвертор, следует изменить значение свойства Caption. Чтобы это сделать, надо в окне Object Inspector щелкнуть левой кнопкой мыши в строке свойства (в результате будет выделено текущее значение свойства и появится курсор), ввести текст Конвертор и нажать клавишу <Enter> (рис. 2.2).

Аналогичным образом можно установить значения свойств Height и Width, которые определяют высоту и ширину формы. Размер формы, а также размер других компонентов, задают в пикселах (точках). Свойствам Height и Width надо присвоить значения 200 и 330 соответственно.

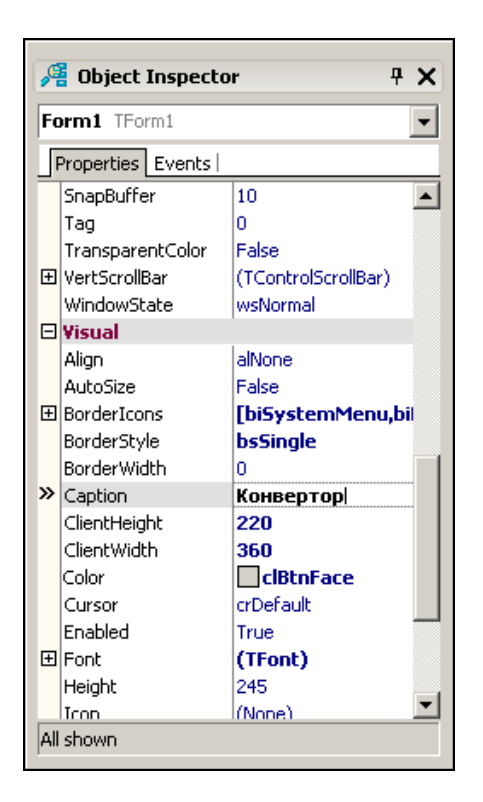

Рис. 2.2. Изменение значения свойства Caption путем ввода нового значения

Форма — это окно. Поэтому ее размер можно изменить точно так же, как и любого окна, т. е. путем перемещения границы. По окончании перемещения границы значения свойств Height и Width будут соответствовать установленному размеру формы.

Положение окна на экране в момент его первого появления соответствует положению формы, заданному во время разработки программы. Положение можно задать, установив значение свойств Top (отступ от верхней границы экрана) и Left (отступ от левой границы экрана) или задав значение свойства Position.

При выборе некоторых свойств, например BorderStyle, справа от текущего значения свойства появляется значок раскрывающегося списка. Очевидно, что значение таких свойств можно задать путем выбора из списка (рис. 2.3).

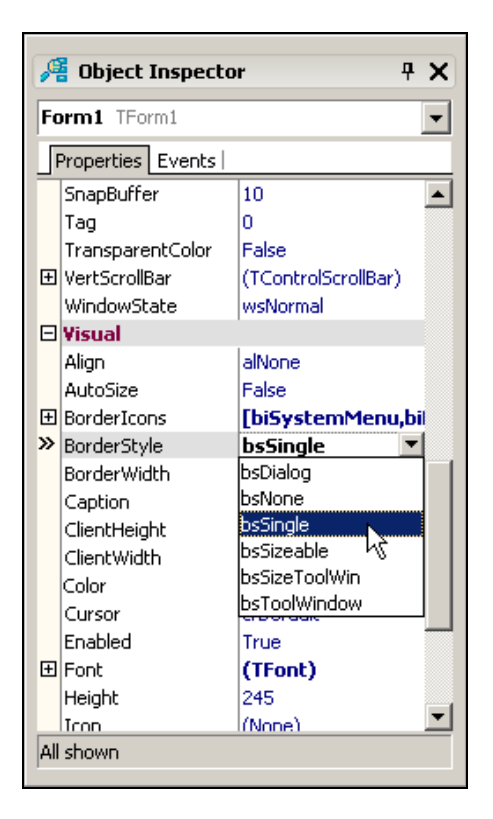

Рис. 2.3. Установка значения свойства путем выбора из списка

Некоторые свойства являются сложными, т. е. их значение определяется совокупностью значений других (уточняющих) свойств. Например, свойство BorderIcons определяет кнопки управления окном, которые будут доступны во время работы программы. Значения этого свойства определяется совокупностью значений свойств biSystemMenu, biMinimize, biMaximize и biHelp, каждое из которых, в свою очередь, определяет наличие соответствующей командной кнопки в заголовке окна во время работы программы. Перед именами сложных свойств стоит значок "+", в результате щелчка на котором раскрывается список уточняющих свойств (рис. 2.4). Значение уточняющего свойства можно задать обычным образом (ввести значение в поле редактирования или выбрать в списке).

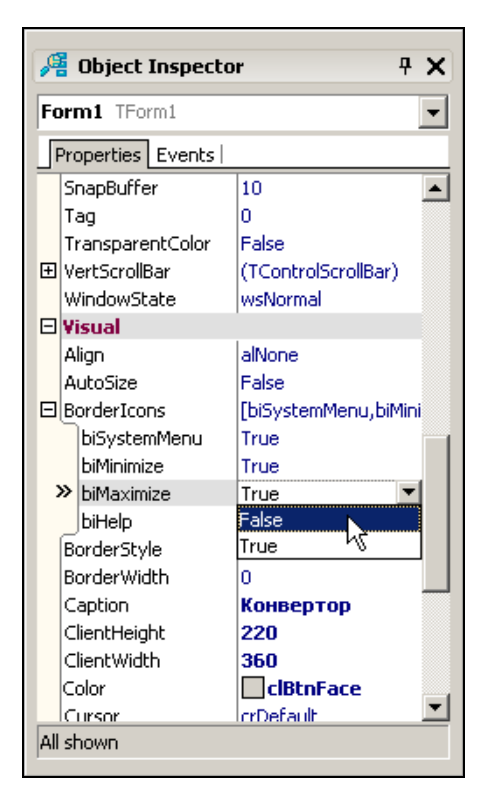

Рис. 2.4. Изменение значения уточняющего свойства

В результате выбора некоторых свойств, например Font, в поле значения свойства отображается кнопка, на которой изображены три точки. Это зна-